**Střední škola pedagogická, hotelnictví a služeb, Litoměříce, příspěvková organizace**

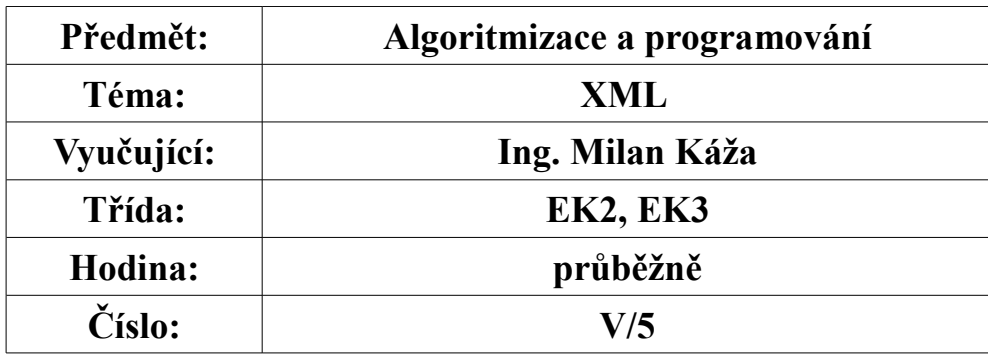

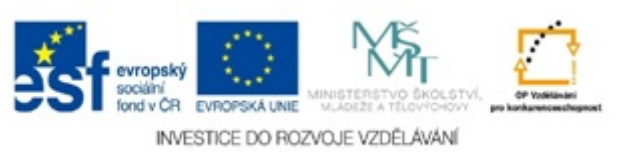

# **Programování v XML**

## **XML v banneru**

### **31. Vytvoření banneru**

Prostředí pro vývoj bannerů je možné si stáhnout zdarma z internetu. Samotná tvorba je velmi jednoduchá a při tvorbě bannerů se vytváří dokument XML, s kterým je možné pracovat.

 *Předpoklad pro tento příklad je mít naistalované prostředí pro tvorbu bannerů. Spusťte prostředí pro vytvoření banneru a zadejte nový banner, otevře se vám nabídka různých bannerů, tak jak je ukázané na následujícím obrázku. Vyberte si jednu z nabídek a tu označte.* 

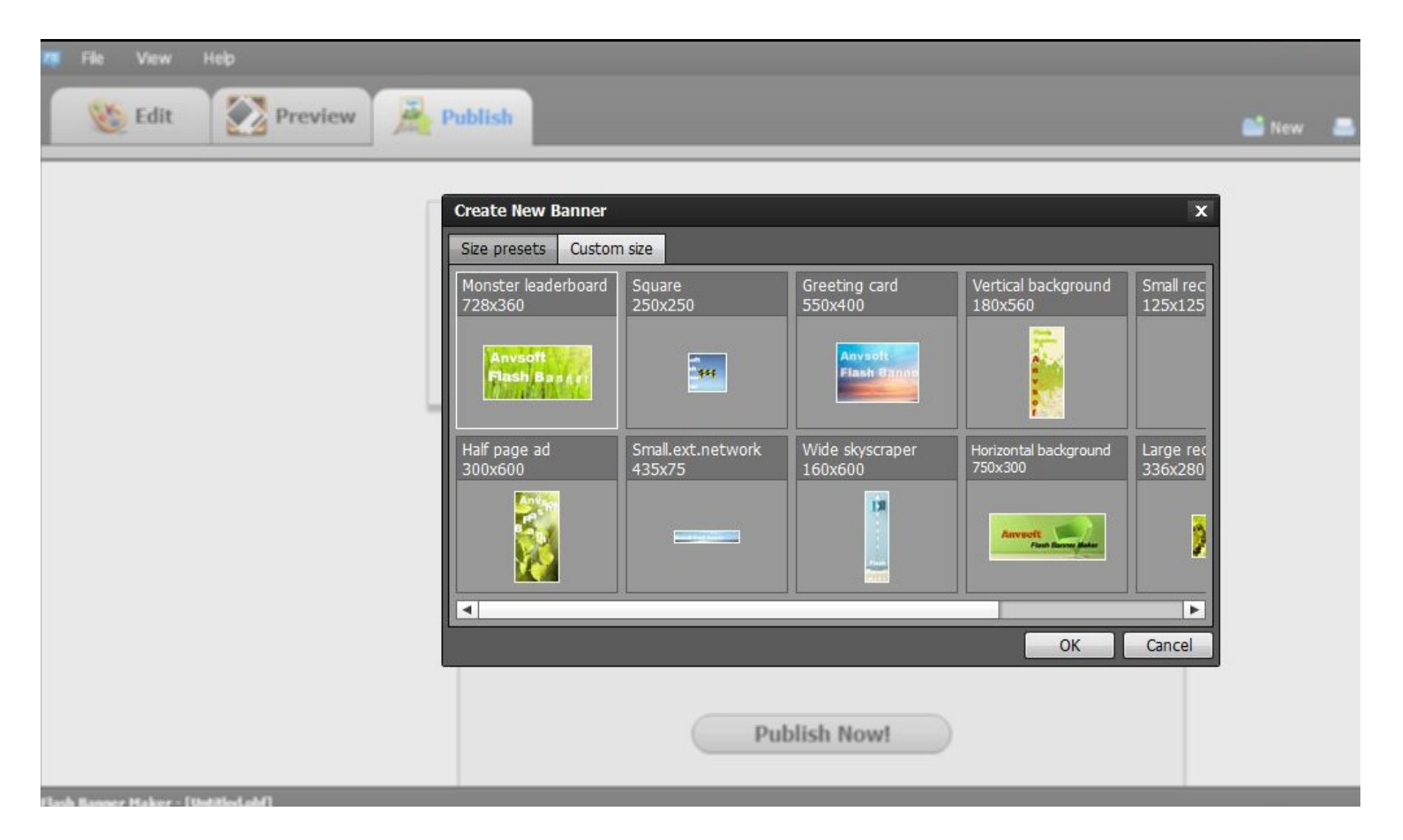

Prostředí pro vývoj banneru.

 **Programování v XML**

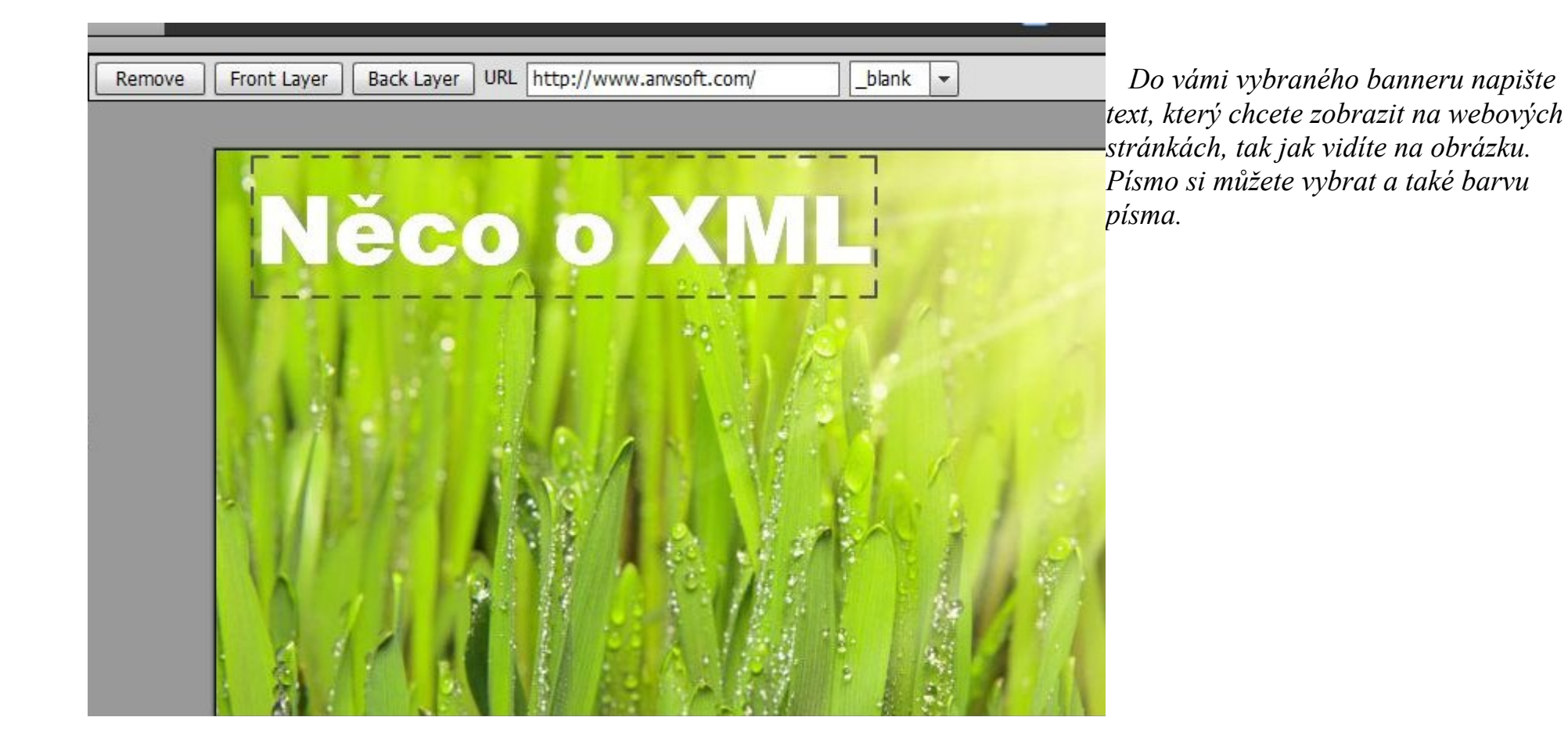

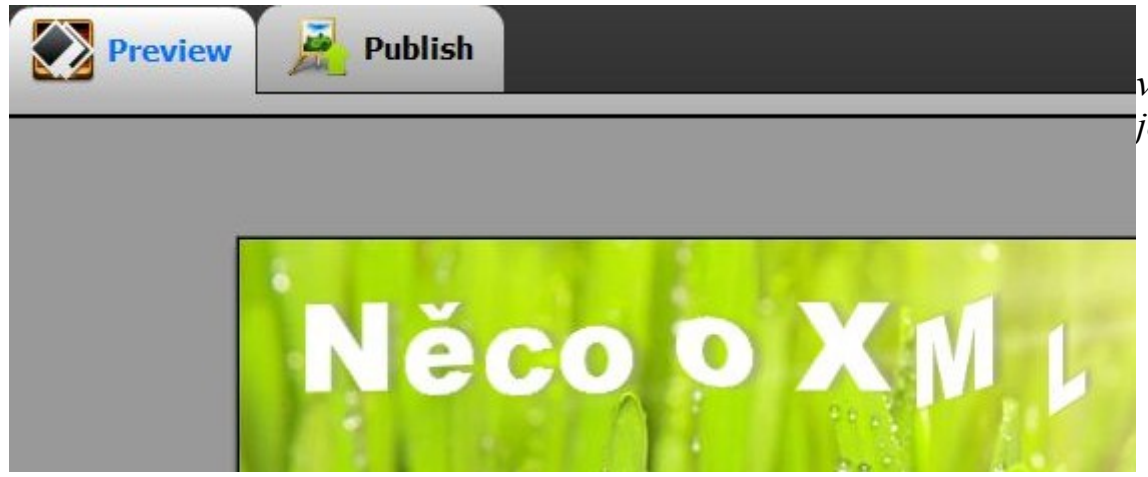

 *Zde na obrázku vidíte spuštěný text v banneru, je vytvářen efekt postupného zobrazování nápisu. To je samozřejmé možné měnit.*

 *Na dalším obrázku je konec vytvoření banneru, oznámí kam budou vytvořené soubory uloženy, a že je možné je prezentovat jako HTML. Při vytváření banneru se vytvoří dva soubory HTML a dokument XML. Pro spuštění banneru stačí spustit fx\_aux.html a ten otevře banner. V dokumentu XML je možné měnit nápis, ale i rozměry a další jako ukotvení barva atd. Pokud si nastudujete příkazy pro prostředí v rámci banneru tak můžete vyměnit i prostředí.*

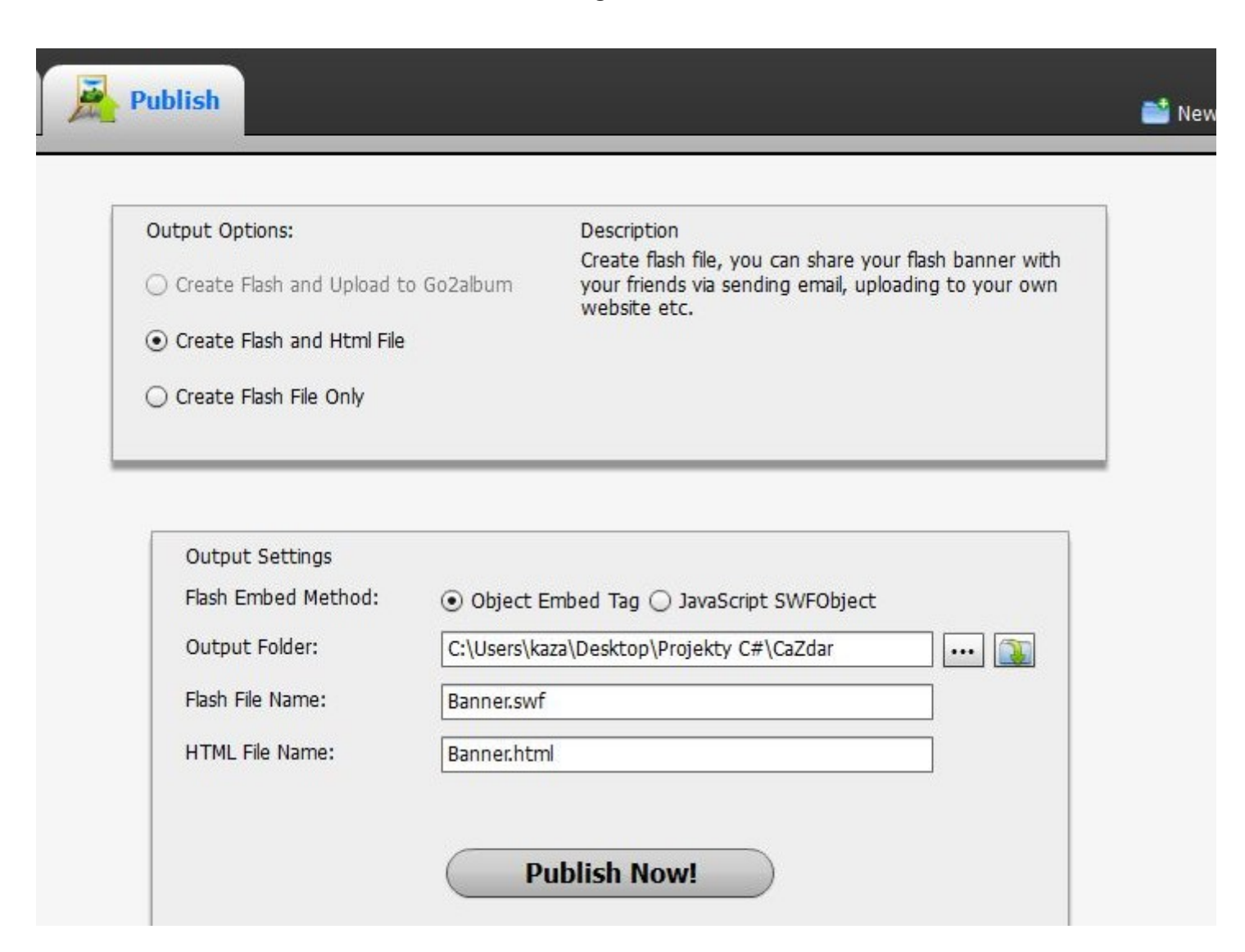

```
 Zde je ukázaný dokument XML pro banner ten je vytvořen jako template.xml.
```

```
template type="photoEditor" demoWidth="435" demoHeight="75" bgColor="0" 
img="res/435x75.jpg" fillStyle="fit">
    <component type="photoArea">
        <property x="0" y="0" width="435" height="75" scaleX="0.6041666666666666" 
scaleY="0.1388888888888889" rotation="0" alpha="1" depth="-1"/>
        <info url="res/template.swf"/>
    </component>
    <component type="textEffect">
        <property x="4" y="17" width="219" height="42" scaleX="1" scaleY="1" 
rotation="0" alpha="1" depth="0"/>
        <info url="">
            <textData copyright="anvsoftTextEffectEditor">
                 <textInfo>
                     <text>XML a jeho tvorba</text>
                     <format font="Arial Black" color="16777215" size="27" 
align="center" bold="false" italic="false" underline="false" embedFonts="false"/>
                     <shadow distance="5" angle="133" color="13421772" alpha="50" 
blur="5" strength="100"/>
                 </textInfo>
                 <effectInfo>
                     <entrance name="Typewriter" startEffectTime="0" entranceTime="2" 
effectTime="2"/>
                     <exit name="ClearFromStartIndex" exitTime="2"/>
                     <interaction specifiedLoopTimes="true" loopTime="2" 
visibleAfterLoopOver="true"/>
                 </effectInfo>
```

```
</textData>
        </info>
        <hyperlink url="http://www.anvsoft.com/" target="0"/>
    </component>
</template>
```
*Pokud jste si všimli vytvořil jsem nápis "Něco o XML" v původním banneru, ale v textu jsem nápis změnil.*

Kontrolní otázky

- 1. Vysvětlete pojem banner, co dělá ve webových aplikacích
- 2. Změňte text v banneru v dokumentu XML